# **Cisco Jabber for MAC - Quick Reference Guide**

#### Install Jabber

1. Download Jabber for MAC from: https://ucla.box.com/v/JabberDownloads

#### Sign In

- 1. Launch the **Jabber** application
- 2. Logon with your **UCLA Logon ID**:

#### e.g. **jbruin@ucla.edu**

3. Enter your **password**

The password is the Cisco Jabber password you initially received from IT Services.

#### Start a Chat

- 1. Begin typing a **Name** or **Phone Number** in the **Search bar**
- 2. Click the **Chat** button

### Make a Call

- 1. Begin typing a **Name** or **Phone Number** in the **Search bar**
- 2. Hover over the search result or an existing contact and click the **Handset** button
- 3. Select the **Phone Number**

#### Receive a Call

1. Click the **Answer** button in the notification window

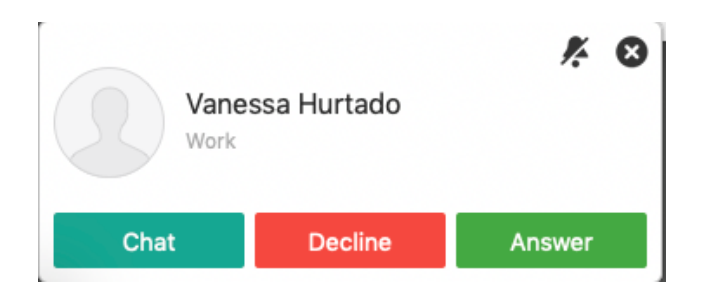

## End a Call

1. Click the **End Call** button in the active call window

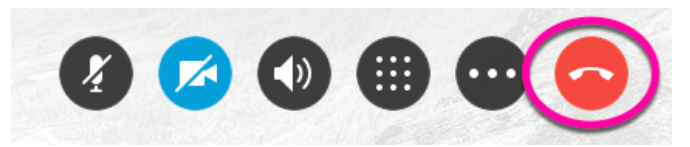

#### Set Status

- 1. Click the **dropdown arrow** to the left of your name
- 2. Select a specific status (e.g. **Away**)

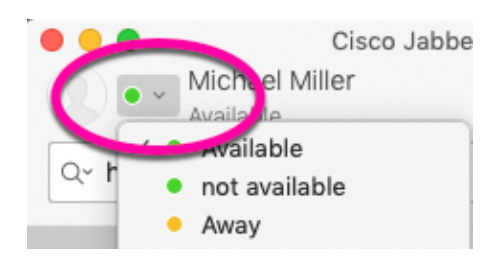

### Forward Calls

- 1. Click the **Phone and Call Forwarding Preferences** icon located on the lower left of the screen  $\Box$  v
- 2. Select **Forward Calls to**
- 3. Select **New Number...**
- 4. Enter the **phone number** that you want your desk phone to forward to
- 5. Click the **plus sign** at the bottom-left of the window
- 6. In the **Forward Calls to** field select the phone number you entered

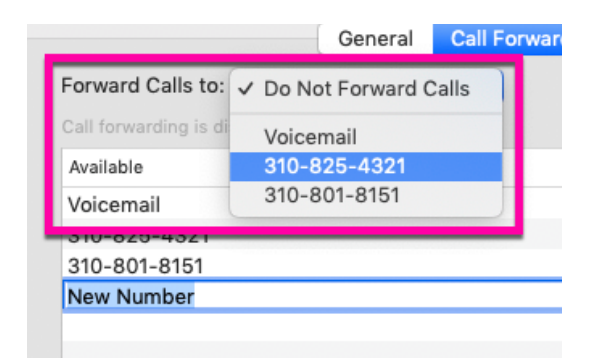

# **Cisco Jabber for MAC - Quick Reference Guide**

#### Transfer a Call

- From the active call window, click the **More…** button
- 2. From the menu, select **Transfer...**
- 3. Type in the **Name** or **Phone Number** of the person you would like to transfer the call to
- 4. Click the **Call** button to the right of the number The caller is put on hold
- 5. Click **Transfer** Wait for the person to pick up the call and introduce the caller while they are on hold
- 6. Click **Transfer** again to complete the call transfer

### Make a Conference Call

- 1. Type the **Name** or **Phone Number** into the search box at the top of the screen
- 2. Click the **Call** button to the right of the search box
- 3. After the recipient answers let them know you are putting them on hold and creating a conference call, then click the **More…** button
- 4. From the menu, select **Hold**
- 5. In the Cisco Jabber Search box type in another **Phone Number** and click the **Call** button to the right of the number
- 6. Inform the next person that you are going to enter them into the conference call
- 7. Click the **More…** button
- 8. Select **Merge with <name of person>**
- 9. The person will join the conference
- 10. Repeat **steps 5-8** to add another person to the call

### Add an incoming call to an already active conference call

- 1. In the notification pop-up, click **Answer**
- 2. In the active call window, click the **More…** button
- 3. From the menu, select **Merge with <name of person>**
- Create a Custom Group
- 1. In the Jabber client **right-click** on **Contacts**
- 2. Select **New Group**
- 3. Type in a **Name** for the group
- 4. Click **OK**

#### Set Up Phone Accessories

You can change which **speaker** or **microphone** are used by the client when you have at least one phone accessory for call control.

- 1. Click the **Phone and Call Forwarding Preferences** icon located on the lower left of the screen  $\Box$
- 2. Select **Open Call Preferences...**
- 3. Select **Audio/Video**
- 4. Select a different **Audio Call Output** in the box to the right
- 5. Select a different **Microphone** in the box to the right

### Jabber Mobile Clients

#### iPhone:

Download the **Cisco Jabber iPhone client** from the **App Store**.

#### Android:

Download the **Cisco Jabber Android client** from the **Google Play Store**.

1. Logon with your **UCLA Logon ID**:

#### e.g. **jbruin@ucla.edu**

2. Enter your **password**

The password is the Cisco Jabber password you initially received from IT Services.

## Get Help/Reset Password

#### To **get help** or **reset your password** contact:

#### **UCLA IT Services**

Call 310-267-HELP (4357) | Email help@it.ucla.edu

4. The person will join the conference

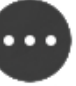